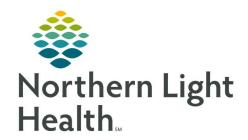

# Prom the Office of Clinical Informatics Quick Reference Guide (QRG) Complete Provider Discharge Workflow August 14, 2019

This Quick Reference Guide (QRG) Reviews the Steps for Providers to Complete a Patient Discharge.

#### **Common Buttons & Icons**

|            | Continue icon             |
|------------|---------------------------|
|            | Discontinue icon          |
| <b>□</b> • | Pill Bottle icon          |
| 8          | Missing Details icon      |
| +          | Add icon                  |
|            | Orders for Signature tray |
| J          | Sign and Return icon      |

## **Reconcile Discharge Medications**

- From the Provider View, Discharge mPage, in the patient's chart:
- <u>STEP 1</u>: Click the **Discharge Medications** component from the Inpatient workflow menu.
- **STEP 2**: Click the **Discharge** hyperlink.
- **STEP 3**: Click the **Continue** radio button for any of the medications prior to reconciliation that you want to continue.
- **STEP 4**: Click the **Discontinue** radio button for any medications you want to discontinue after reconciliation.
- <u>STEP 5</u>: Click the **Pill Bottle** icon to convert medications from prior to reconciliation to a prescription after reconciliation.
- <u>STEP 6</u>: Click the **Missing Details** icon for medications that need additional details after reconciliation.
- <u>STEP 7</u>: Fill in any required details as indicated by the yellow colored fields.
- **STEP 8**: Click **Sign**.

## **Review Discharge Workflow Page**

- From the Provider View, Discharge mPage, in the patient's chart:.
- <u>STEP 1</u>: Click the **Order Profile** component from the Inpatient workflow menu.
- **STEP 2**: Click the **Add** icon.
- **STEP 3**: Click **Discharge (DX)**.
  - NOTE: Make sure Inpatient Orders is selected.

From the Office of Clinical Informatics QRG – Complete Provider Discharge Workflow August 14, 2019 Page 2 of 3

**STEP 4**: Click the **Orders for Signature** tray.

**STEP 5**: Click the Order and This Visit field to associate the diagnosis and the order.

**STEP 6**: Click **Sign**.

<u>STEP 7</u>: Click the **Missing Details** icon on the order if needed.

**STEP 8**: Fill in required details as noted by the yellow colored fields.

**STEP 9**: Click **Sign**.

### Continue the Discharge Process

From the Provider View, Discharge mPage, in the patient's chart:

**STEP 1**: Click the **Hospital Course** component from the Inpatient workflow menu.

STEP 2: Review information from the patient's stay. Click to open an item and make modifications as needed for the Discharge Summary.

STEP 3: Click the Discharge Quality Measures component from the Inpatient workflow menu.

**STEP 4**: Click the **Add** icon drop-down arrow.

**STEP 5**: Click the **Discharge Quality Measures Form** box.

**STEP 6**: Select the **Quality Measures** radio button that is appropriate for your patient.

<u>STEP 7</u>: Fill in the details as appropriate for the needed quality measures.

**STEP 8**: Click the **Sign and Return** icon.

**STEP 9**: Click the **Sign** icon.

**STEP 10**: Click the **Follow Up** component from the Inpatient workflow menu.

**STEP 11**: Add at least one follow up.

**STEP 12**: Click **Quick Picks** for clinically appropriate follow up quickly.

**STEP 13**: Click the **Location** or **Provider** radio button, then type the information needed.

**STEP 14**: Add the follow up instructions using either **Predefined Comments** or using the free text **Comment** field.

STEP 15: Click Save.

**STEP 16**: Click the **Patient Education** component from the Inpatient workflow menu.

**STEP 17**: Click the needed patient education.

#### **NOTES:**

Quick suggestions will populate based on the This Visit diagnoses.

 Only click the item once or it will continue to add instances to the patient's Patient Education component.

**STEP 18**: Click the **Discharge Summary** or **Discharge Order** component from the Inpatient workflow menu.

#### **NOTES:**

- Use Discharge Summary if you have entered information into the Hospital Course component or intend to type or use voice recognition to document the hospital course.
- Use the Discharge Order only if you intend to dictate to transcription.

**STEP 19**: Review the information and make clinical adjustments as applicable.

**STEP 20**: Click **Sign**.

STEP 21: Click Sign.

# **Review the Discharge Summary**

From the Provider View in the patient's chart:

**STEP 1**: Click **Documentation** from the Provider View left side menu.

**STEP 2**: Locate the discharge summary.

NOTE: The most recent document will be at the top of the list.

**STEP 3**: Click the needed document and it will open in the right-side pane.